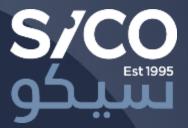

# Platform Guide SICO LIVE Global

November 2023

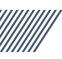

### Platform Overview

### SICO LIVE Global is an advanced and fully featured international markets trading platform.

SICO LIVE Global allows clients to buy and sell securities across some of the largest developed markets globally.

The platform currently covers US, UK and major European stock markets in addition to Global and Eurodollar bonds and fixed income instruments.

Clients can invest in publicly listed and tradeable stocks, bonds, ETFs, and funds listed in these markets.

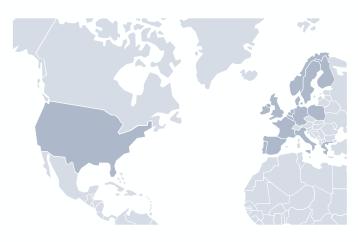

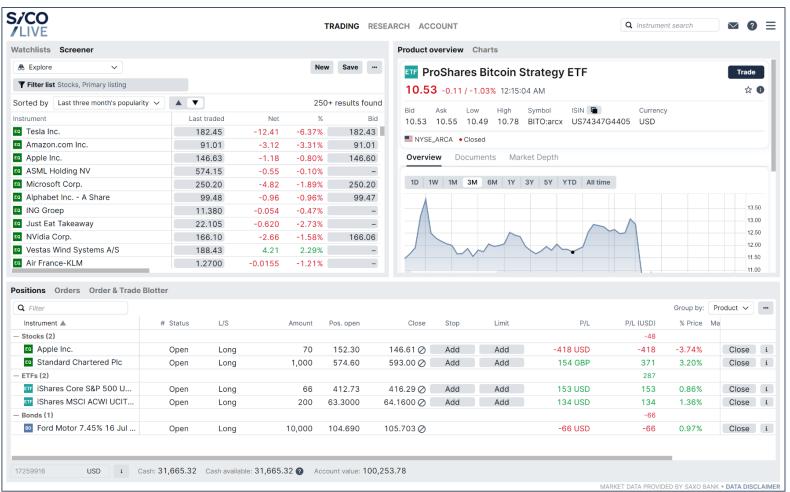

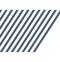

### 1. Logging In

Logging in straightforward. The platform also supports creating demo accounts to try out.

SICO LIVE Global can be accessed via a browser on PCs, Macs and most mobile devices including tablets and mobiles.

<u>https://global.sicolive.com</u>

Click on the LIVE button if you are using a live account or click on the DEMO account if you're using a demo account.

If you'd like to create a demo account, click on the "Sign up for Free Demo" \_\_link. All you'll need is a Name and Email address and you'll receive login details for a 30-day trial account.

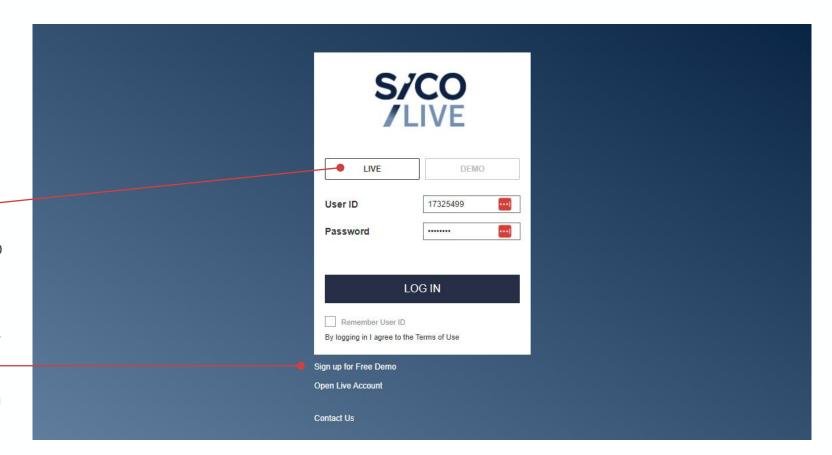

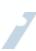

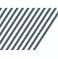

### 2. Completing the Initial Platform Setup

New account setup is easy and takes user through a step-by-step process to configure basic settings.

#### 1. Select language

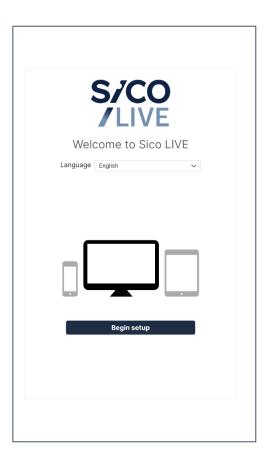

#### 2. Select regional settings

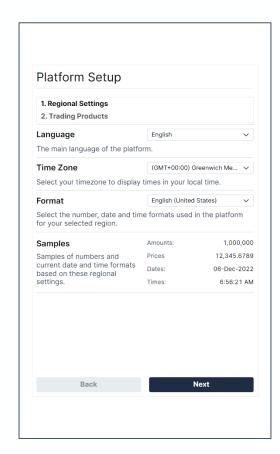

#### 3. Select asset classes

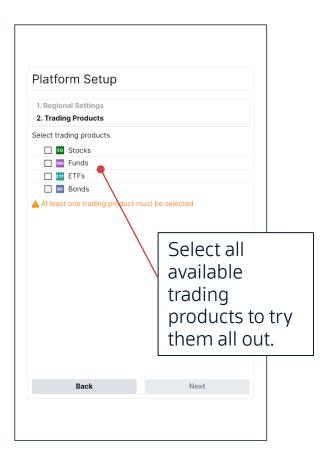

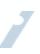

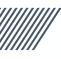

### 2. Completing the Initial Platform Setup

#### Setup completes in a few seconds...

After setup is complete, the user can view account details, start trading or take a tour of the platform.

Setup typically takes 30 seconds and users have the option to change settings from the portal at any time.

#### Popular settings:

- 1 or 2 click trading
- Advanced orders
- Regional settings
- Charting options
- Dark mode

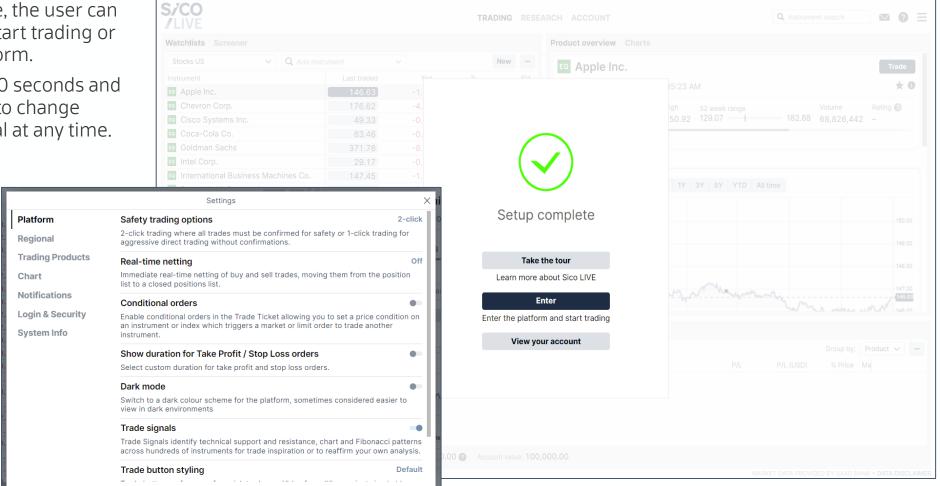

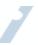

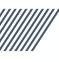

### 3. Main Screen Overview

The main screen is divided into three areas for exploration, analysis and trading.

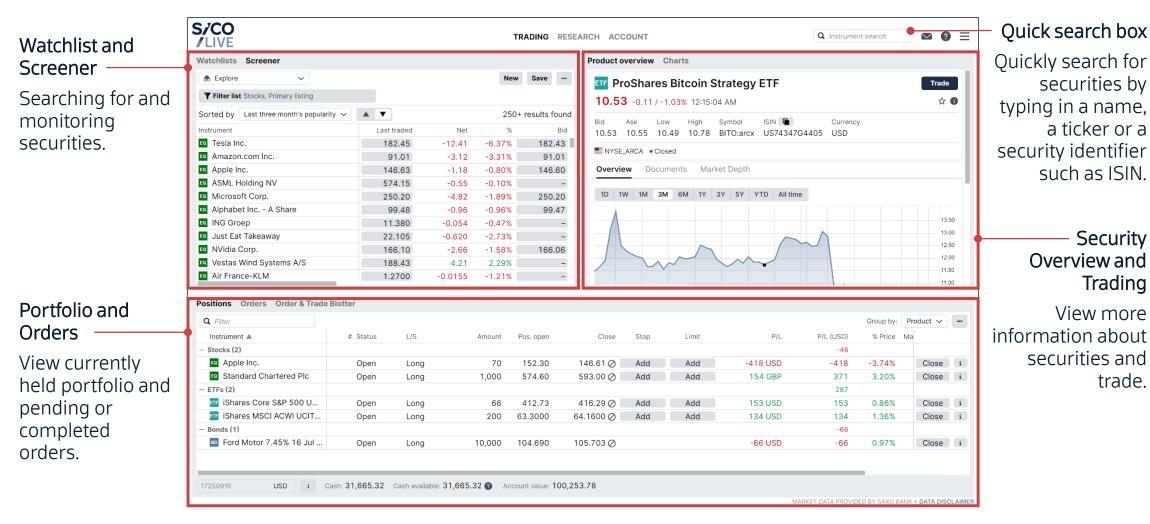

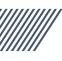

### 3. Main Screen Overview

Each area has its own set of tools and menus related to its own function.

Clients can set up multiple market screens and watchlists to keep an eye on their favorite securities.

Portfolio positions, outstanding orders and the current trade blotter are visible here.

Selected account, available cash balance and account value.

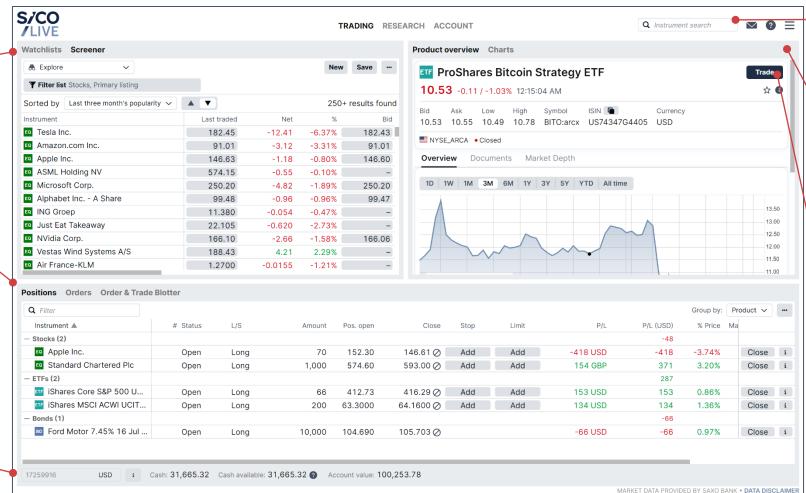

Search textbox to quickly find specific securities or for general searches

Security overview window that shows price charts and other information.

Trade button to place a trade in the currently viewed security.

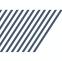

### 4. Exploring and Monitoring the Markets

The Screener allows users to filter the universe to explore specific markets.

Click the Screener menu, then click on the "Filter list" to begin applying filers on the universe.

The filter supports three categories of filters:

- Descriptive, which is textual or
   numeric categories related to the
   security, such as Country,
   Currency or Sector it belongs to.
- Fundamental, which is numeric data that relates to the security itself, such as Dividend Yield or Price to Earnings ratio.
- Technical, also numeric information related to the price of the security, such as Weekly, Monthly or Annual returns.

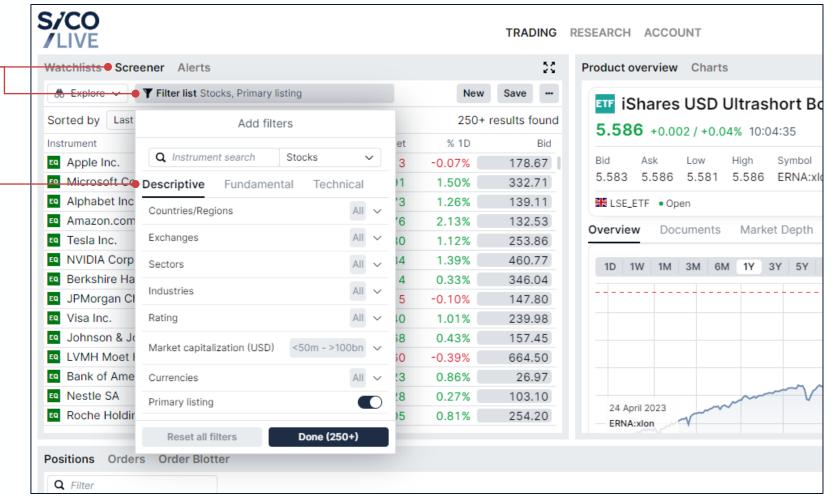

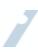

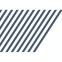

### 4. Exploring and Monitoring the Markets

The Screener allows users to filter the universe to explore specific markets.

After specifying the filters, users can click the button to save the list of filtered securities as a new watchlist or add them to the current watchlist.

Watchlist securities remain visible while the watchlist is selected. Security prices will continue to update while the market is open and flash when trades happen on the exchange.

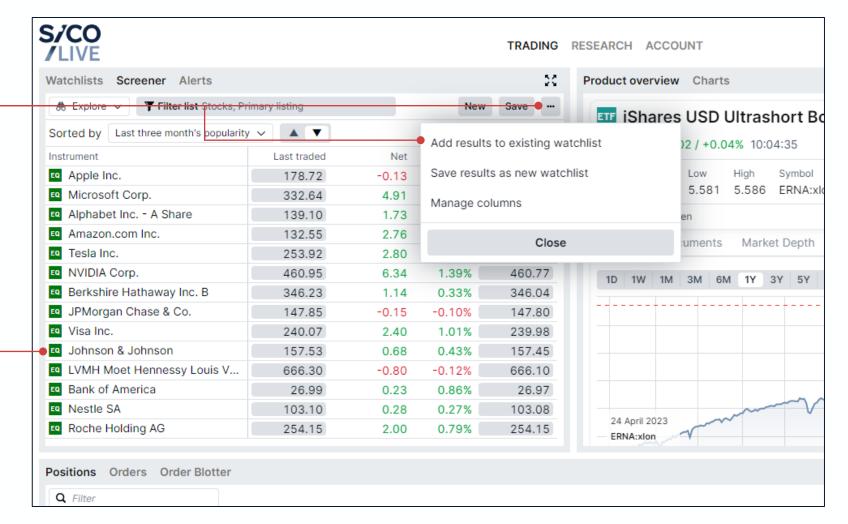

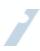

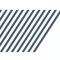

### 4. Examining Securities in Detail

Users can view technical and fundamental data relating to securities.

#### News and market data

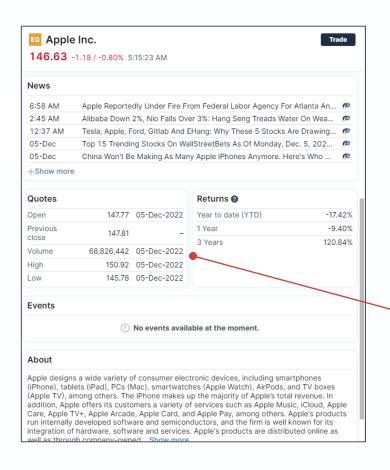

#### Analyst ratings and price targets<sup>1</sup>

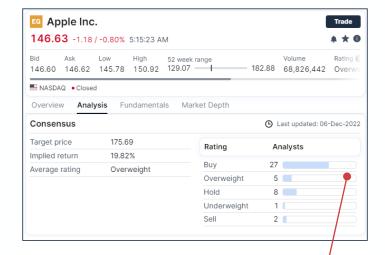

Market data includes news, OHLC quotes, trading volumes, returns.

Analyst ratings show target price, / implied return and blended rating.

Financial data includes key ratios and financial statement data and estimates.

#### Company financial data<sup>1</sup>

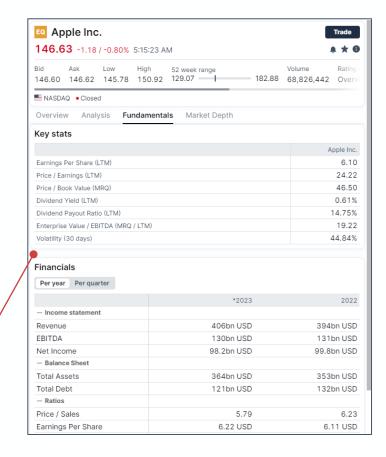

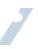

<sup>1</sup> This feature is available to Live accounts only and is not available for Demo accounts.

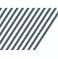

### 4. Examining Securities in Detail

The platform also provides analysis for funds and ETFs where available.

#### Fund and sustainability ratings<sup>1</sup>

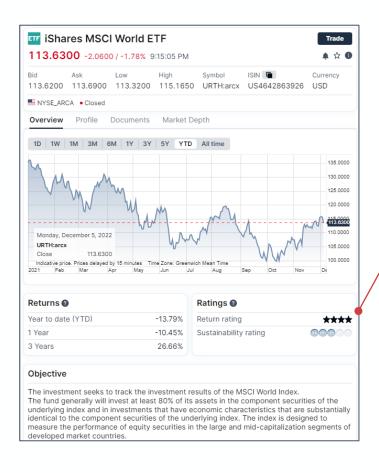

Platform provides Return and Sustainability ratings from Morningstar.

Fund data includes benchmark, share type, Morningstar category, expense ratio, size, domicile and portfolio breakdowns.

#### Expenses and underlying assets<sup>1</sup>

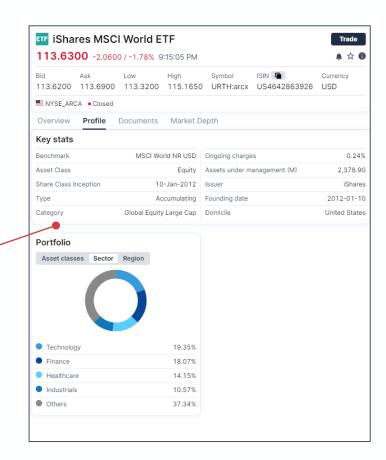

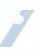

<sup>1</sup> This feature is available to Live accounts only and is not available for Demo accounts.

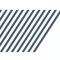

### 4. Examining Securities in Detail

The security's detail view provides full transparency on costs and trading.

#### Security detail view

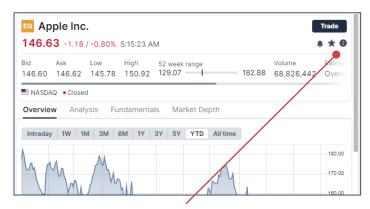

Clicking on the **i** brings up the security transparency box.

Trading and ancillary charges are displayed here.

Trading details, such as exchange, minimum sizes, and trading times are displayed here.

#### **Cost transparency**

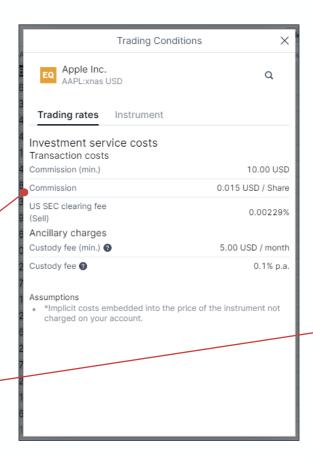

#### **Trading transparency**

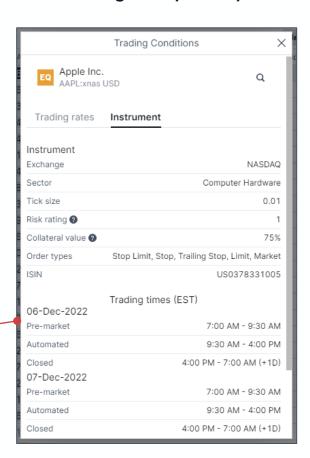

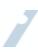

### 5. Placing Trades

Pressing the Trade Dutton opens the Trade Ticket popup, a full view of the trade before it's placed.

See the current price. Prices are updated continuously while the Trade Ticket popup is open.

- Add supporting orders if needed. Can add Take Profit and Stop Loss trades to the order in the same trade ticket.
- View the trade's estimated cost, nominal value and available cash shown pre-trade.

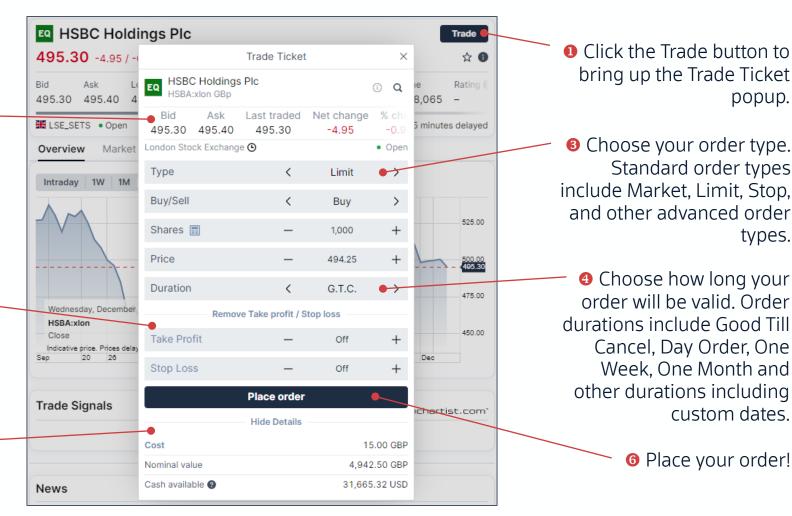

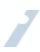

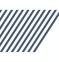

### 5. Placing Trades

Trades progress trough three stages: trade ticket  $\rightarrow$  order confirmation  $\rightarrow$  final position details.

#### **Trade Ticket**

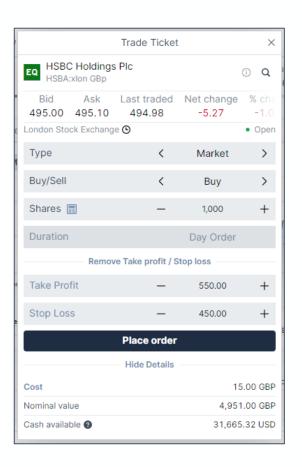

#### **Order Confirmation**

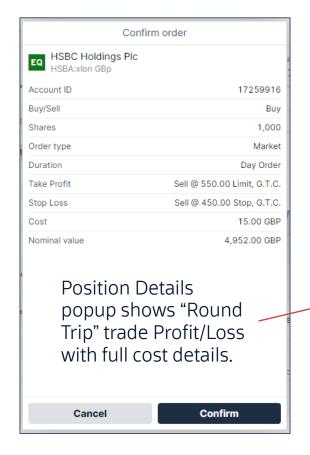

#### **Position Details**

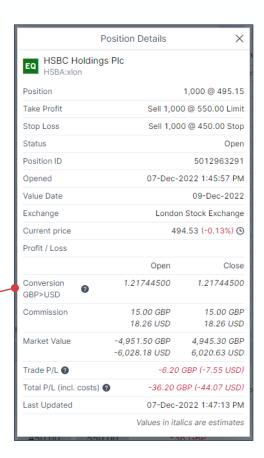

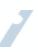

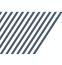

### 5. Placing Trades

Positions are updated with the trades once order is completed and pending orders go to the Orders tab.

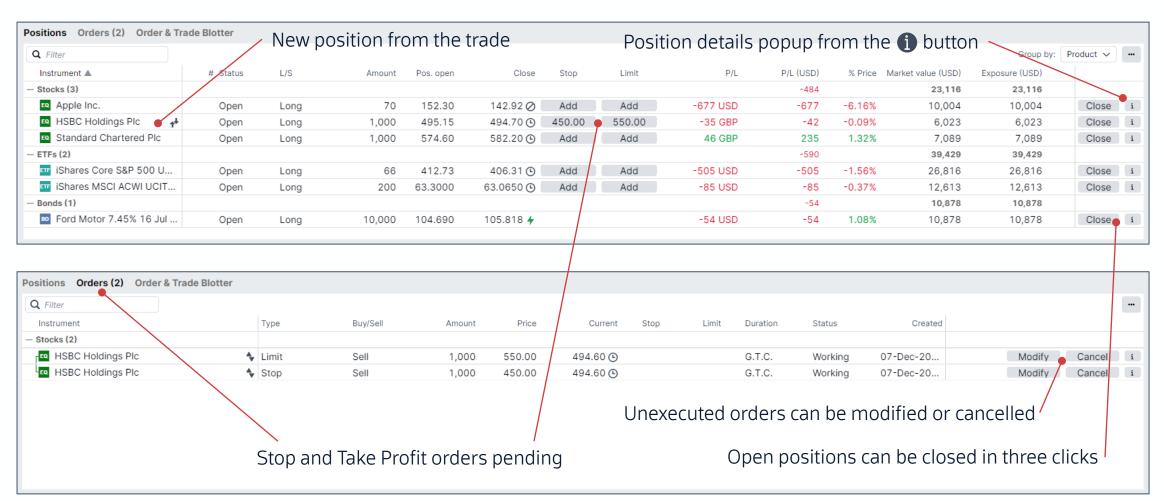

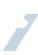

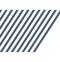

### 6. News and Research

#### Users can search for and filter market news via the Research menu.

News can be filtered by date.

You can search for specific news by typing in keywords into the search box. For example:
Technology

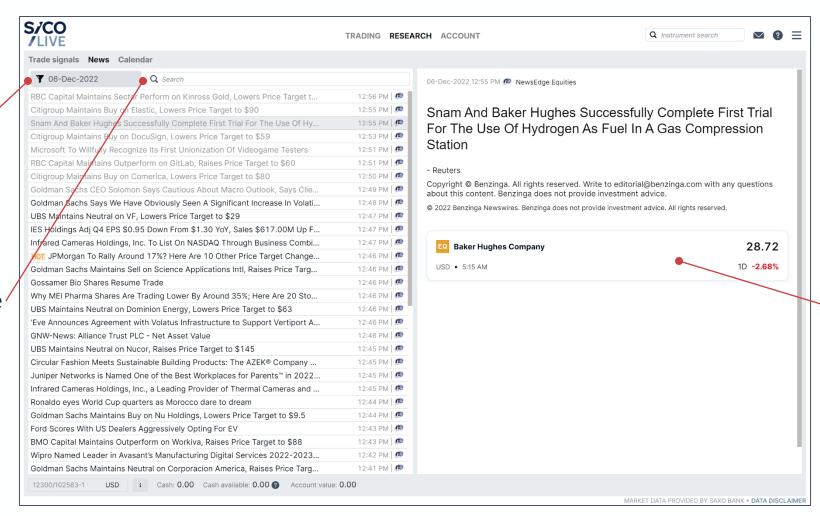

News articles show link boxes for mentioned securities with current price and one day return.

You can click these link boxes to go directly to the security overview and trading window.

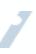

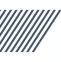

### 6. News and Research

Users can also keep an eye on economic events such as central bank activity and economic data releases.

Filters can be applied to view specific event types, date ranges and markets.

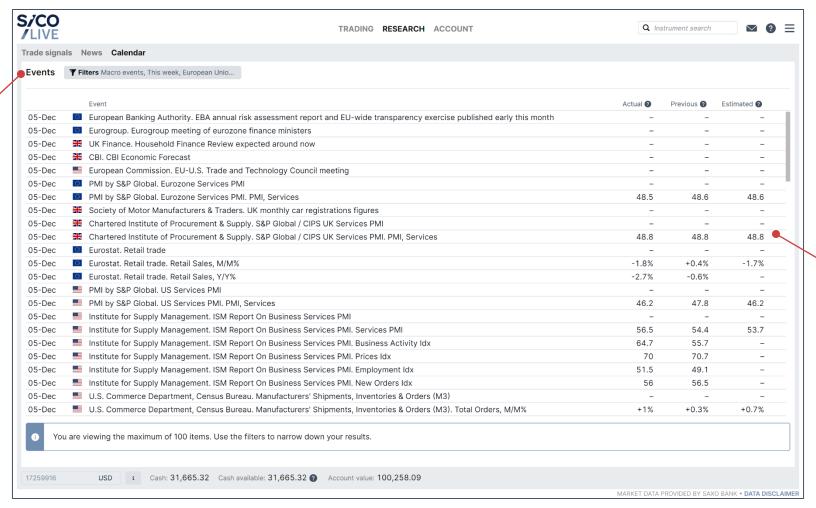

Economic indicators include Estimated, Actual, and Previous levels where available.

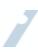

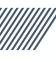

## 7. Advanced Features / Charting

The platform provides advanced charting functionality for technical traders.

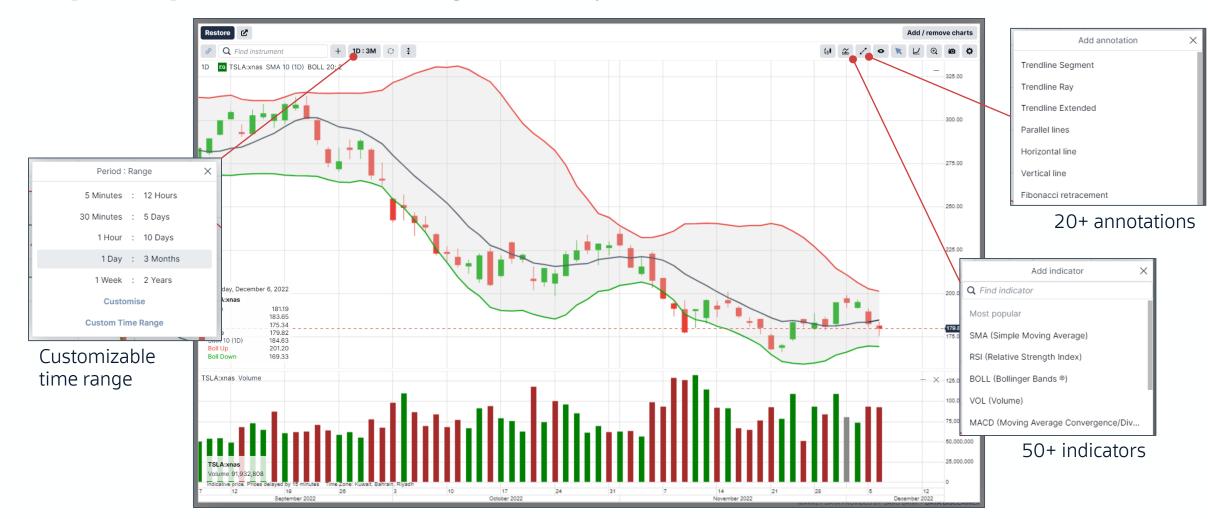

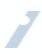

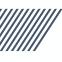

### 7. Advanced Features / Technical Patterns

The platform provides access to Autochartist Trade Signals, an AI-driven technical trading assistant.

Autochartist automatically scans the stock market for securities that show technical trading patterns.

Different filters can be applied to specify a range of probabilities, pattern types, key levels, and intervals.

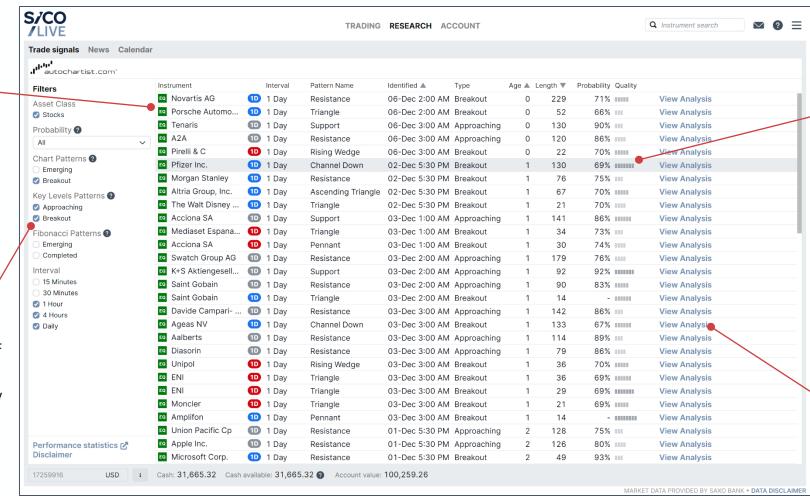

Signal probability and quality allows users to choose technical trades with patterns that imply a high probability of a specific future movement.

Clicking on the View Analysis link brings up more details on the pattern.

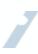

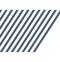

### 7. Advanced Features / Technical Patterns

Autochartist finds trades based on well known technical trading patterns and suggests trades.

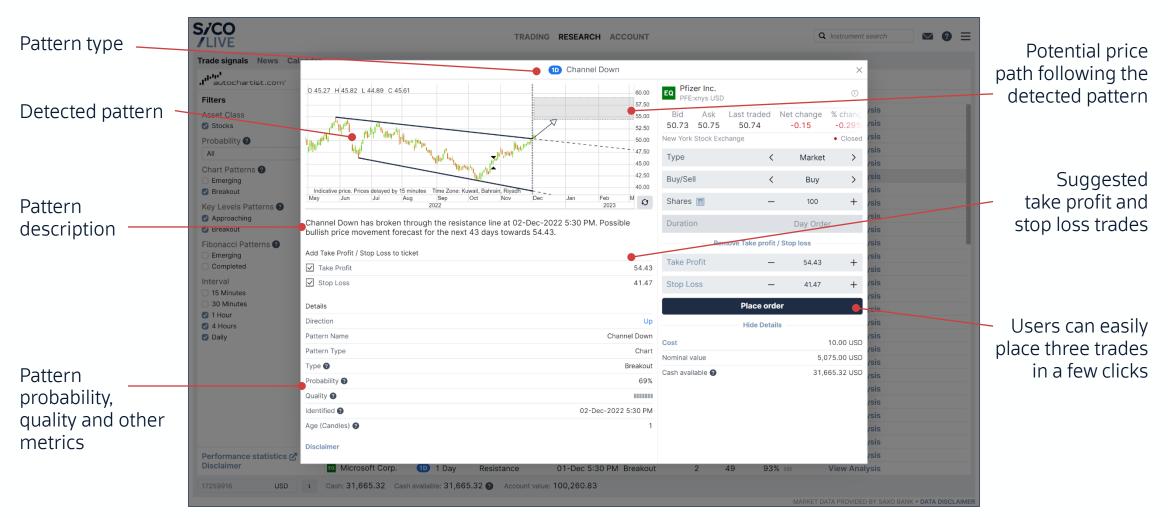

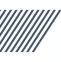

### 8. Reporting

#### SICO LIVE Global provides a wealth of reporting tools, starting from the Performance dashboard.

The Performance dashboard is the main reporting tool which shows:

- Summary of account value over a given period; year to date, month to date, last year, last month and custom.
- Investment P/L by asset class, top 3 gainers, top 3 losers, cumulative P/L and monthly P/L.
- Return statistics including winning days %, winning trades %, period return, drawdown, standard deviation, Sharpe and Sortino ratios
- Cash movements by booking type in the period including cash gain, commission, exchange fees, etc.
- Other detailed P/L analysis by asset type, instrument, sector, etc.

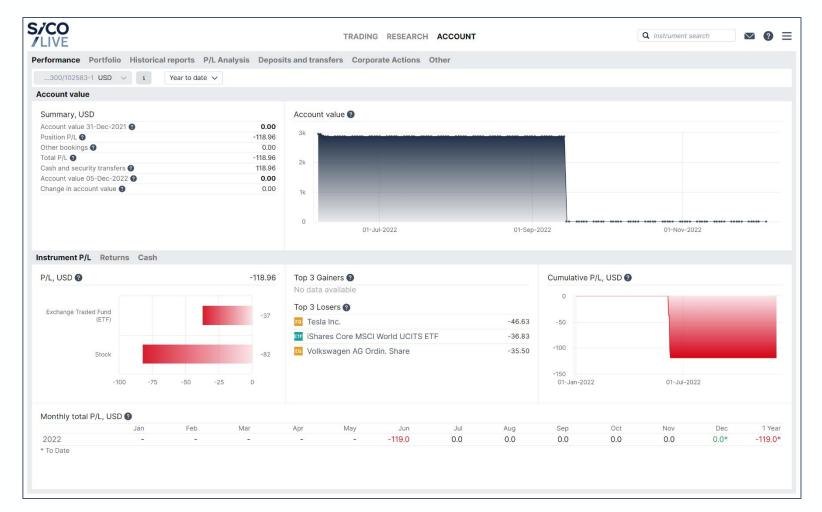

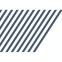

### 8. Reporting

#### Other dashboard reports provide in-depth information on the account and portfolio.

The Portfolio dashboard shows single day portfolio performance.

Wide range of historical reports:

- Portfolio report: Consolidated PDF containing performance charts, profit/loss, positions, trades, and cash bookings for a given period.
- Trades report: detailed information about trades executed for a given period.
- Account statement: List of all cash movements for a given period.
- Aggregated amounts: Excel sheet with aggregate numbers for P/L, exposures, bookings, etc.
- Dividends and coupons reports
- Other reports

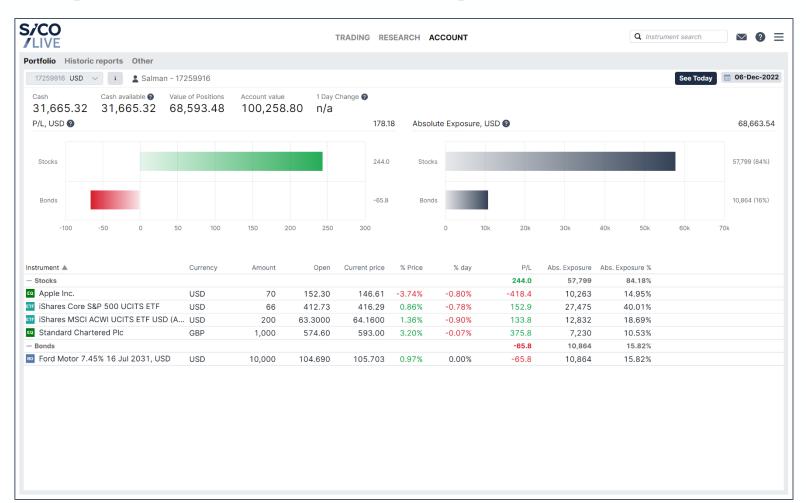

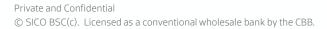

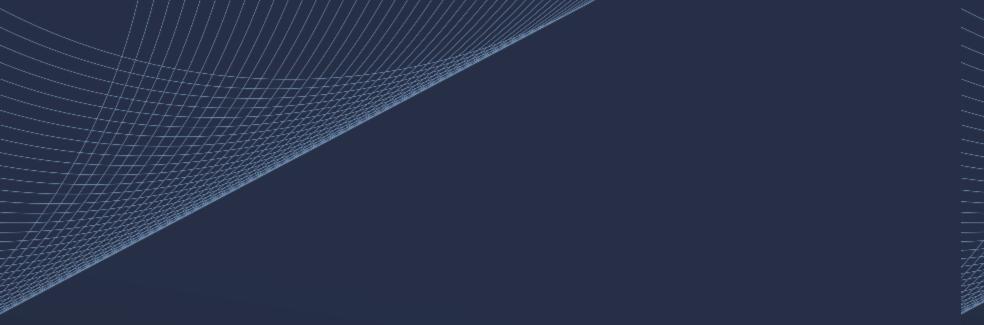

#### Disclaimer

This presentation is given to the recipient in strict confidence by SICO BSC(c) ("SICO"). No part of this presentation or disclaimer may be disclosed, distributed or reproduced to any third party without the consent of SICO.

This presentation is being provided for the sole purpose of providing the recipient with background information about SICO and its business. This presentation does not constitute an offer, invitation or recommendation to subscribe for or purchase any security, and the presentation or anything contained in it does not form the basis of any contract or commitment. This presentation does not purport to summarize all information that should be considered when making a commercial decision in relation to SICO.

No representation, express or implied, is made as to the fairness, accuracy, completeness or correctness of information, opinions and conclusions contained in this presentation. To the maximum extent permitted by law, neither SICO nor its related corporations, directors, employees or agents, nor any other person, accepts any liability, including, without limitation, any liability arising from fault or negligence, for any loss arising from the use of this presentation or its contents or otherwise arising in connection with it.